# **Outdoor IP Camera User Manual**

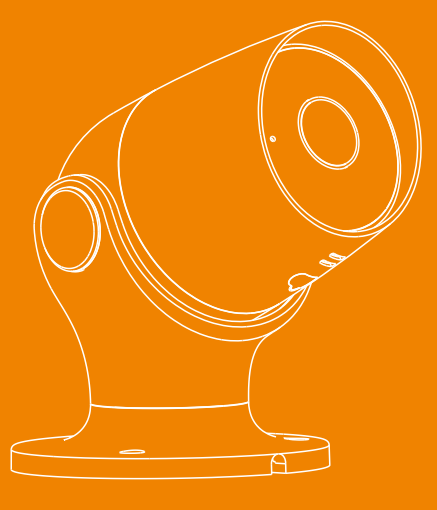

**Printed in China** 2018 V 1.0

CEFC 2

A wireless IP camera allows you set up a security camera without the need to run wires around your home and business. A wireless IP camera acts as a visible deterrent to criminals, allowing you to monitor and record the events aroud the house and small office. 1080P remote viewing in mobile App. More Additional camera can be added to keep your house or office safe!

# Content

If there's anything missing, please return to your purchasing place

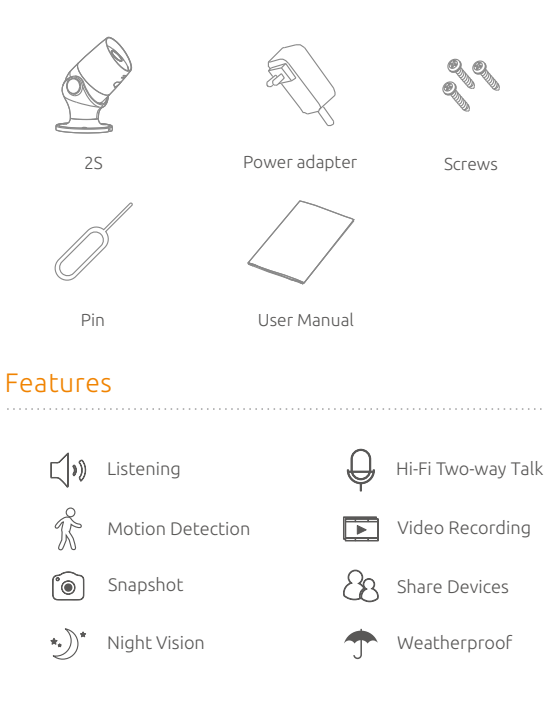

## Overview

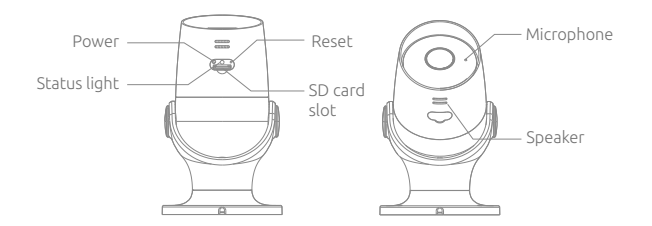

SD Card Slot USB Port

Power on the camera, use only the USB cable and power adapter that come with the camera.

## LED Indicator & Button

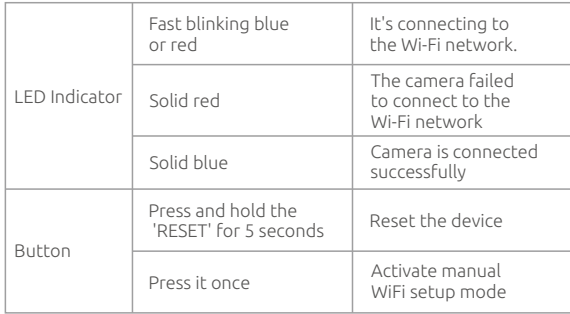

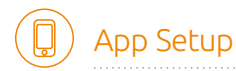

### Mobile App Download

Please enter keyword "Smart Life" on your smart phone to download the App from the App store or Google Play.

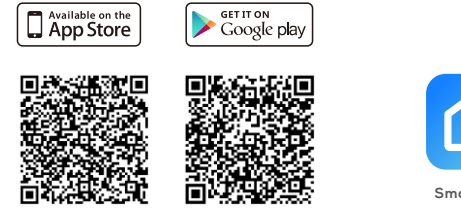

**Smart Life**

Wi-Fi Network: 2.4GHz (802.11 b/g/n).

iOS Requirements: iPhone 4S or newer running iOS 8 or higher. ANDROID Requirements: Android 4.0 or newer.

## Creat an Account

Tap on "Register" and follow these steps to create an account for your devices.

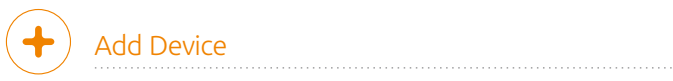

1. Choose the location such as "Living Room", the app will use the location you choose to tell you where alerts are

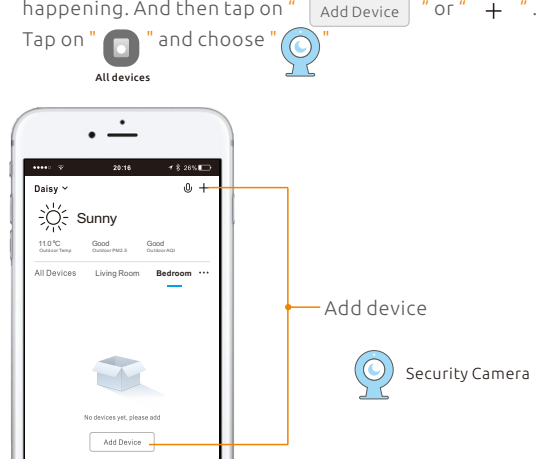

and follow the in-app instructions

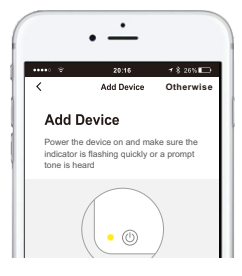

2. Input WiFi password and click "OK", scan the QR Code with a camera Click "I heard the beep" when the device comes out "dong dong dong". And you can complete the configuration about 30s.

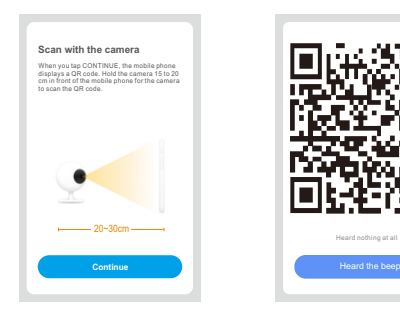

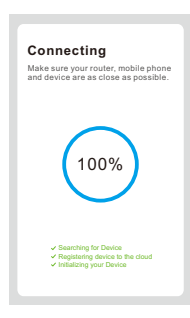

Notice: After the device configured successfully, it will be automatically locked. Motor in the battery box will make a sound.Click "Click to Unlock the Battery" first before unplug the battery

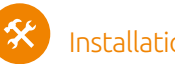

## Installation

Stick the double-sided tape at the bottom of camera .Place your camera in a location with a clear, unblocked field of view and with a good WiFi signal. Keep it out of direct sunlight

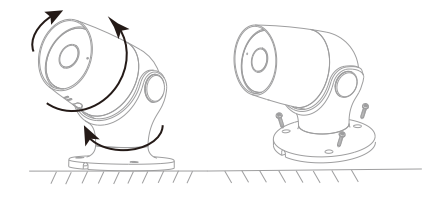

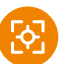

## Mobile Apps

#### Home Screen

The Dashboard displays all smart home devices you've connected to the app.

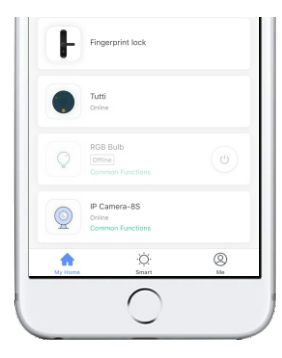

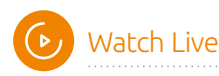

IP Camera-as On the Home Screen, tap Device Image  $\bigotimes_{\text{Gamma}}^{\text{IP Camme Iuerians}}$ to view a live stream of your home or playback when motion is recorded. Rotate your phone horizontally view.

You can tap on "SD""HD" to select your camera' s video quality. 1080p offers the highest quality picture but requires more bandwidth than lower quality settings.

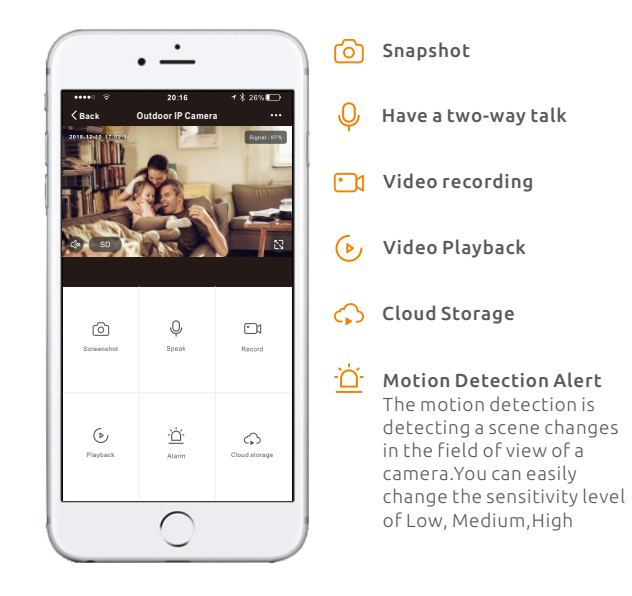

## **Settings**

#### Shared devices

If a permanent resident is in the house, it is suggested that you set that person as a family member, so that he/she can share all the devices and smart smart scenes. Or you can share one device by tapping on " Add sharing ", and then enter his/her account number.

#### Device information

Basic function settings

- $\bullet$  Indicator Light
- Flip screen Flip your video stream vertically anytime for maximum flexibility.
- **Time watermark** Enable/Disable the time watermark on streaming video
- **Speech method** Choose two-way talk or one-way talk

#### Use Echo

You can connect with Alexa

#### Basic function settings

#### Decibel detection settings

The cameras can send you a alert when it detect sound.

#### Motion detection

Your camera stores recordings and snapshots in the SD card.It captures a snapshot when motion is detected, you can check it from the message center or use the calender or playback to find and view specific recordings.

#### Firmware information

You can check the latest firmware and upgrade it on the air.

#### Remove Device

The camera is removed from your account and its settings are deleted.The camera icon will not display when you use the Smart Life app.

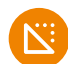

# Specifications

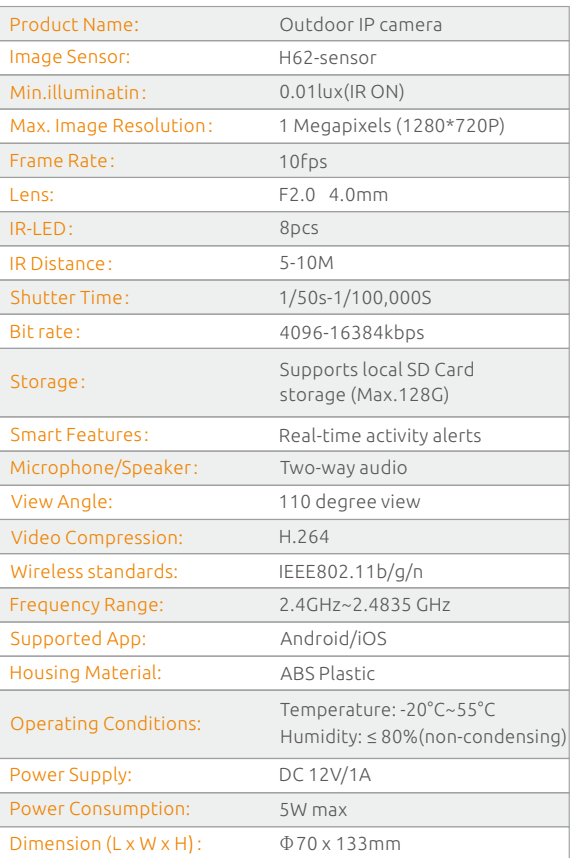

#### Q: The device cannot be previewed properly?

Check whether the network is normal, you can place the camera close to the router, and if not, it is recommended to reset the device and add it again.

#### Q: Why is it still in the list of devices after reseting?

A: The reset device only resets the network configuration of the camera, but cannot change the configuration on the App, remove the camera, and must be deleted by the App.

#### Q: How to cut the camera network to another router?

First remove and reset the device on the App and then configure the device again by the App.

#### Q: Why doesn't the device identify the SD card?

A:It is recommended to plug in SD card after power cut. Confirm whether the SD card is normally available and the format is FAT32. And the TF card can't be identified when the internet environment is not good.

#### Q: Why I can't get the notifications with my cell phone App?

A:Please confirm that the App has been running on the phone, and the relevant reminder function has been opened;Message notification and authority confirmation in the mobile phone system have been opened.